## **OS-NET Engineering Test Guide**

OS-NET enabled luminaires: as many as available.

OS-NET Sensors and general luminaires: as many as available.

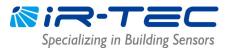

## **FOREWORD**

This document is prepared for the persons who intend to conduct engineering test on the OS-NET devices at lab. Before start testing, please have the following devices ready;

|                            | <ul><li>OS-NET Button/Power Pack: if required.</li><li>OS-NET Remote: one is enough.</li></ul> |  |                                       |  |
|----------------------------|------------------------------------------------------------------------------------------------|--|---------------------------------------|--|
| Procedure and Instructions |                                                                                                |  | Reminders                             |  |
| 1.                         | Connecting the Devices                                                                         |  | Ensure that all devices are correctly |  |
| 1.1                        | Have the OS-NET enabled luminaires (if available) ready for test, or                           |  | connected.                            |  |
|                            | connect the OS-NET Sensors/Power Packs to the controlled light                                 |  | Separate the devices to avoid cross-  |  |
|                            | respectively.                                                                                  |  | programming.                          |  |
| 1.2                        | Connect Hot (Live) and Neutral wires to OS-NET Button (if available).                          |  | Suggest covering the sensors to avoid |  |
| 1.3                        | Apply mains power, each ONS will turn on the connected light and its LED                       |  | unwanted detection.                   |  |
|                            | will blink "twice" in BLUE to indicate sensor operation.                                       |  |                                       |  |
| 2.                         | Creating the Network                                                                           |  | The connected lights will be on and   |  |
| 2.1                        | Activate the remote (with rubber cover on) and enter into the EZ-GROUP                         |  | off two times to acknowledge the      |  |
|                            | setting page as per next page.                                                                 |  | setting commands received.            |  |
| 2.2                        | Assign the 1st OS-NET Sensor to a group (ex. 001). The LED indicator will                      |  | The target sensor will respond with a |  |
|                            | blink from BLUE to GREEN and continue for a period of time.                                    |  | few short beeps and a long beep       |  |
| 2.3                        | Assign the 2nd OS-NET Sensor to the same group (ex. 001) within 1                              |  | after 5 seconds.                      |  |
|                            | minute. The LED's of two sensors shall blink in BLUE and GREEN                                 |  | Ensure to group only ONE sensor at a  |  |
|                            | intermittently. If both sensors eventually blink in GREEN, it means that an                    |  | time. Cover the other sensors to      |  |
|                            | OS-NET network is successfully created.                                                        |  | avoid grouping failure.               |  |
| 3.                         | Grouping Other Devices                                                                         |  | There will be no more 1-minute time   |  |
| 3.1                        | Continue to assign other OS-NET devices to the same or different groups                        |  | limit for grouping the other devices. |  |
|                            | as testing required. The LED of grouping device will blink in BLUE and                         |  | Ensure to group only ONE device at a  |  |
|                            | GREEN intermittently while linking to the network, and eventually blink in                     |  | time.                                 |  |
|                            | GREEN to indicate successful network linkage.                                                  |  |                                       |  |
| 4.                         | Setting the Control Scheme                                                                     |  | The connected lights will be switched |  |
| 4.1                        | Enter into the DEVICE setting pages from SETTING MENU.                                         |  | on and off two times to acknowledge   |  |
| 4.2                        | To set all sensors of the group with the same control scheme and                               |  | receiving the setting commands.       |  |
|                            | parameters, select the "GROUP-SET".                                                            |  | Sensors of the same group can be set  |  |

## NOTE

- 1. If all devices are placed on the test bench together, ensure to separate or block the non-target devices to avoid receiving the unwanted IR commands that will result in programming failure.
- 2. Strong light nearby the sensor may affect the IR communication.

4.3 To set an individual device with specific control scheme and parameters of,

- 3. <u>Lock the network after configuration</u> to prevent accidental linkage by neighboring network. A locked network will allow only certain remote control operations, including Light ON, Light OFF, Manual dimming, TEST, BURN-IN, current lux/dim and network data reading. Unlock the network to conduct other operations.
- 4. For detailed remote operation and programming, please refer to the OS-NET Programming Guide available from <a href="https://www.irtec.com">www.irtec.com</a>

select the "INDIV-SET".

to control the connected lights in

different scheme.

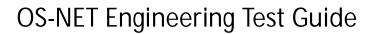

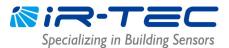

## **EZ-GROUP Setting Procedure**

| Step | Remote Display                                                                                                    | Remote Operation and Notes                                                                                                    |
|------|----------------------------------------------------------------------------------------------------|----------------------------------------------------------------------------------------------------|
| 1    | ON UPLOAD OFF DOWNLOAD Q                                                                                                    | Press any key to enter the MAIN MENU.  Press to enter the SETTING menu.                                                                                                    |
| 2    | SETTING GROUP LINK DEVICE FIND DEVICE LOCK/UNLOCK  BACK ENTER                                                                                  | Select GROUP LINK.  Press   to enter the GROUP LINK page.                                                                                                    |
| 3    | GROUP LINK  EZ-GROUP  ADVANCED  UNGROUP  BACK ENTER                                                                                            | Select EZ-GROUP.  Press  to enter the EZ-GROUP page.                                                                                                    |
| 4    | EZ-GROUP  MBROFGRP 001  MBROFGRP  MBROFGRP  MBROFGRP  MBROFGRP  MBROFGRP  MBROFGRP  MBROFGRP  MBROFGRP  MBROFGRP  MBROFGRP  MBROFGRP  MBROFGRP | Select the group number (001-250) to be assigned for the device on the 1st MBR OF GRP.  Press  to upload the grouping data.  NOTE: 001 is just an example.                                                                 |
| 5    | AIM & HOLD  + PRESS -  BACK ENTER                                                                                                    | Aim the remote at the target sensor or closed to the button.  Press and hold until transmission completed.  NOTE: The OS-NET Sensor will respond with a few short beeps, and a long beep after about 5 seconds.            |
| 6    | UPLOAD OK BACK AGAIN                                                                                                    | To assign the other sensor to the SAME group, aim the remote at the sensor and press — to upload again.  To assign the other devices to a DIFFERENT group, go back to Step 4, select a new group number and repeat Step 5. |